# SoloPrompt Remote User Manual

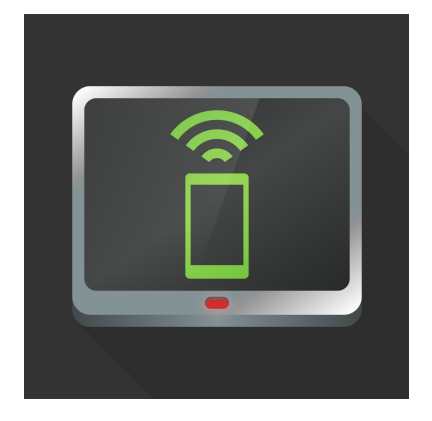

It is recommended that this manual is read before any critical video and/or audio recording is attempted by the user to have an idea of the flow of the application and critical information regarding whether a video and/or audio recording will be saved or discarded.

# Browsing

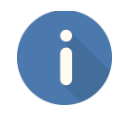

#### **ABOUT**

The about button gives you access to this manual and links to the solocodo website for support information and feature requests.

#### • **SEARCH**

Clicking the search button will start looking for active SoloPrompt devices advertising and will add their advertised name to the table view if network handshaking is successful.

#### • **TABLE SELECT**

The table view will show available SoloPrompt devices from the last search. Selecting a device will then show the connect button

#### • **CONNECT**

The connect button will appear when a SoloPrompt device is selected from the search table, once clicked a connection will be attempted between the device and remote. If successful, the application will automatically move the view into the controls view.

# Controls View

### • **DISCONNECT**

This button disconnects from the remote from the current SoloPrompt device and returns to the browsing view.

### • **CHANGE MODE**

## ◦ **SCRIPT EDIT MODE**

Tells the connected SoloPrompt device to switch to the script editing view

#### ◦ **PROMPTER MODE**

Tells the connected SoloPrompt device to switch to the prompter view

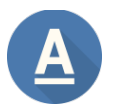

## **TEXT COLOUR**

Changes the default colour of the text. Any user per character/word changes are kept.

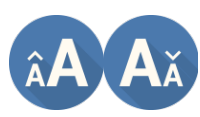

#### **TEXT SIZE** (Increase/Decrease)

To change the size of the text in the view use the increase/decrease buttons to adjust accordingly.

# • **TEXT SPEED AREA**

- The large coloured area is used for fine control of the text speed while both in preview playback mode or during a recording. Simply slide your finger up or down to control the speed of the text while it is playing.
- Tapping twice on the area will toggle between PLAY or PAUSE for testing the text.

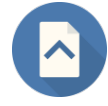

#### **PAGE UP**

The page up button will scroll the current script text upwards by one screen.

#### **PAGE DOWN**

The page down button will scroll the current script text downwards by one screen.

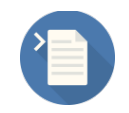

#### **GO TO START OF THE SCRIPT**  Moves the text to the start of the script.

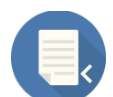

# **GO TO END OF THE SCRIPT**

Moves the text to the end of the script.

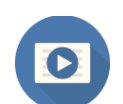

# **PROMPTER MODE**

While using the remote you can clear the view if you want to do practice runs without UI elements over the view.

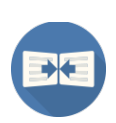

#### **MIRROR HORIZONTALLY**

For reflections on mirror set ups you can use the mirror horizontally button to correct the text layout so that it is the human readable adjusted orientation.

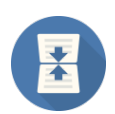

 $\mathbf{D}$ 

 $\blacksquare$ 

### **MIRROR VERTICALLY**

For reflections on mirror set ups you can use the mirror vertically button to correct the text layout so that it is the human readable adjusted orientation.

# **PLAY/PAUSE**

This will start the countdown if the option is enabled and then begin scrolling the text. Once the text is scrolling, you can press this button again to pause the scroll for as long you require.

#### **STOP**

Once the text is scrolling pressing the stop button will stop the text and return to the normal editing state.

# General Info

#### **CONNECTION**

- If you have limited the number of connected remote on a SoloPrompt device, trying to connect another will fail. Please check the remote settings in the SoloPrompt application to make sure you have set the max connected remote to your desired value.
- The SoloPrompt remote can connect via WiFi or Bluetooth. WiFi is default, but if that is unavailable in your location, simple turn Bluetooth on for both the remote device and the device running SoloPrompt and the search and advertise system functionality will automatically try and find each other.

#### **SOLOPROMPT**

This remote currently only supports the SoloPrompt application. You can find the latest links and information here – [http://www.solocodo.com](http://www.solocodo.com/)

#### **NEW FEATURE REQUESTS / 3RD PARTY HARDWARE SUPPORT and GENERAL SUPPORT**

If you have existing hardware that you would like to request potential support for (depending on the availability of the hardware providers software development kits), or you have an idea for a feature that may enhance the remote. Please either use the request button in the application or please send a mail to [support@solocodo.com](mailto:support@solocodo.com)

#### **SPECIAL THANKS**

Icon designs by: G.West (<http://se7en23.co.uk/>)